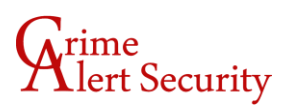

## **Playback Instructions Exacqvision**

• From the Exacqvision software click the Playback Icon:

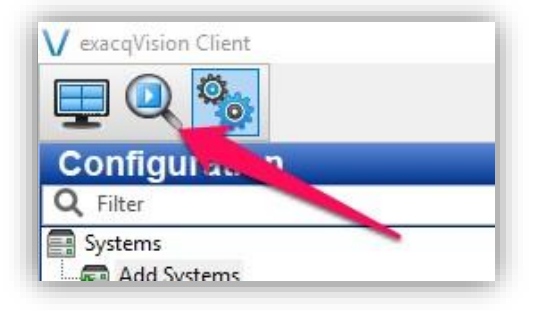

• Put a checkmark besides the camera you would like to obtain footage from:

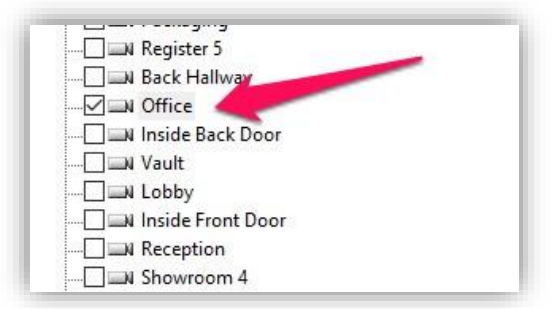

• Enter a Search Range and click Search (try to avoid multiple days as that can lengthen the time to return results):

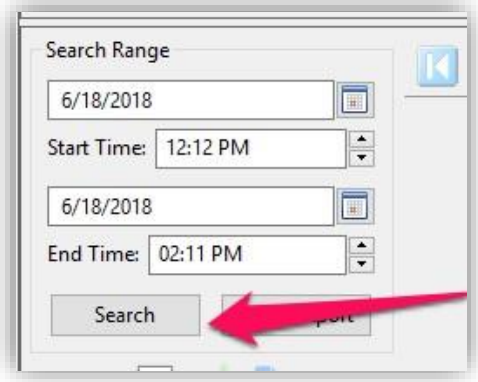

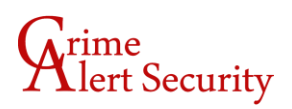

• The Blue/Green bar will show you the footage recorded. You can use the player controls to Play, Pause, etc..

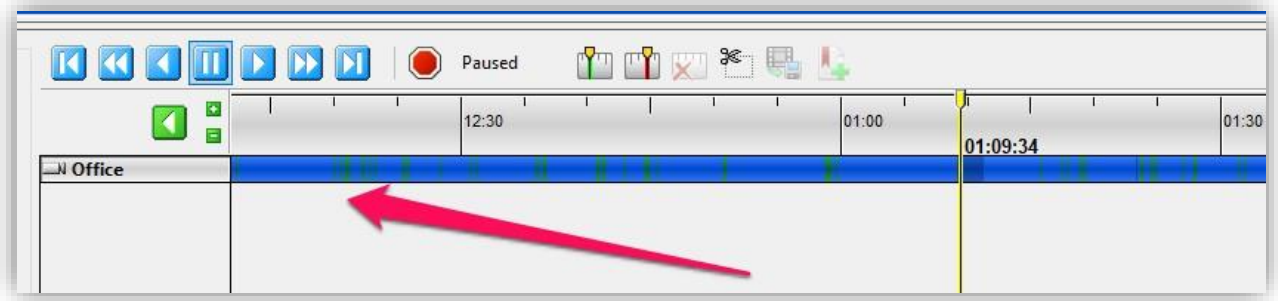

• To save the footage to your computer click Quick Export:

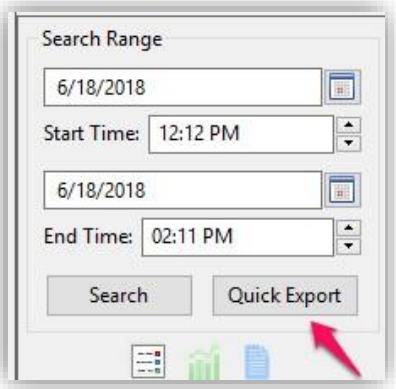

• Choose the destination and File type. The Standalone Exe is Exacqvision's own media player that is automatically installed and ran with the file type. Other file types like .mov and .mp4 can be selected:

## $\displaystyle \bigoplus_{\text{lert Security}}$

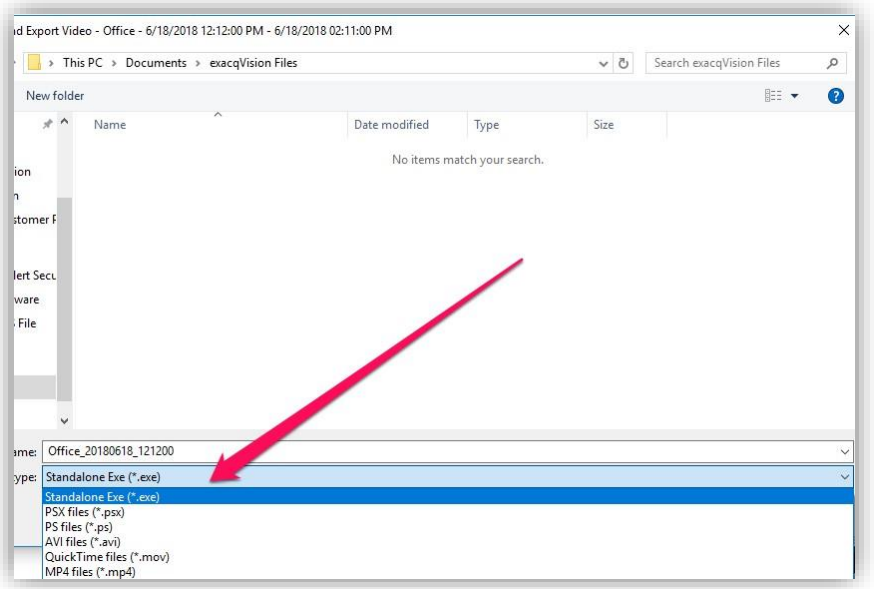

• This concludes the instructions on how retrieve playback on your Exacqvison software